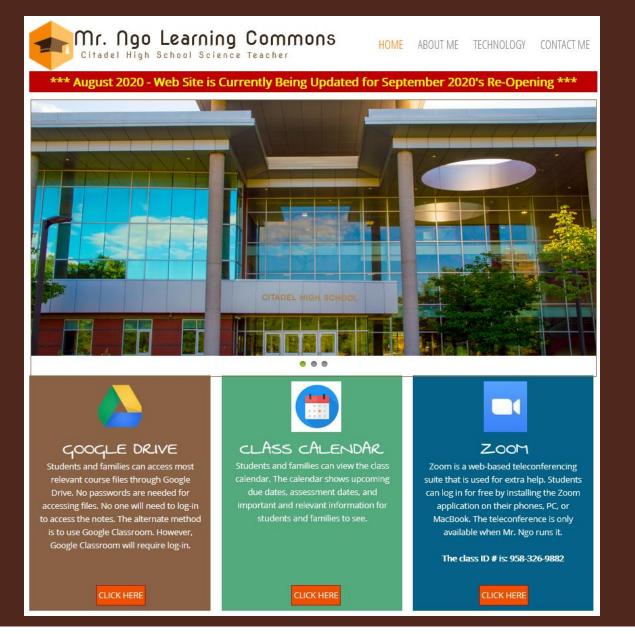

#### AIRTRANSFERT APP

This free program is used to transfer notes via Google Drive to an iPad or iPhone. Tutorial sessions offered to students on how to transfer files on a monthly basis

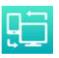

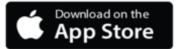

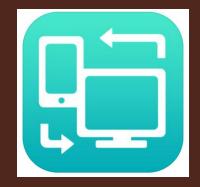

For iPhones, iPads, & Laptops

### Mr. Ngo's Air Transfer+ Workshop

# Air Transfer+ Usage and Requirements

### **Practical Applications:**

- Transferring E-Books, class notes, documents, and useful images to the iPhone, iPad, or any other Apple Products
- Lessens amount of textbooks carried when digital copies are available
- Additional resources on the go for students who need it

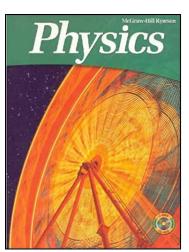

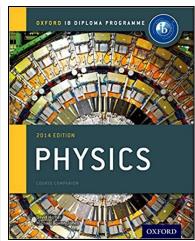

Physics 11/12 Textbook is approximately 4 lbs IB Physics Main Book is approximately 3 lbs (not inc. other books)

<u>Instructions for</u> <u>Windows-based PCs Only</u>

## Step 1: Obtaining files and Air Transfer+ program

Obtain files you want to have, and place it on your Desktop

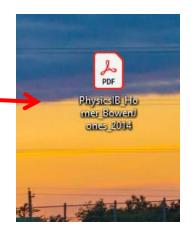

On Apple Apps Store, search for <u>Air Transfer+</u>
and download it to your device. It is free

1

Go to your iPhone or iPad and open up the APP

This screen will pop up. Make sure the Windows-based PC you are using is connected to

the same Wi-Fi network as your Apple

Device

Click the Antenna button

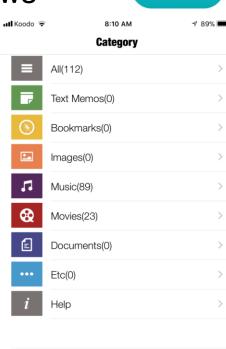

This screen will pop-up. It displays your router-name

It will also display a unique URL that you need to enter (exactly) to transfer your documents

Keep the device on. On your
Windows-based PC, enter the exact address as shown

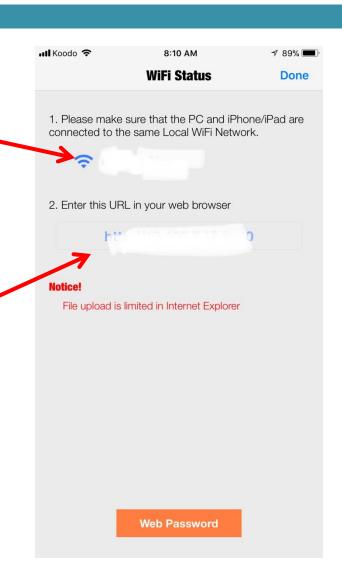

## Step 3: Transferring the Files to the APP

You will see this screen in your browser. Drag and drop the files you want into the upload files bin. You will be able to see your files in your device now

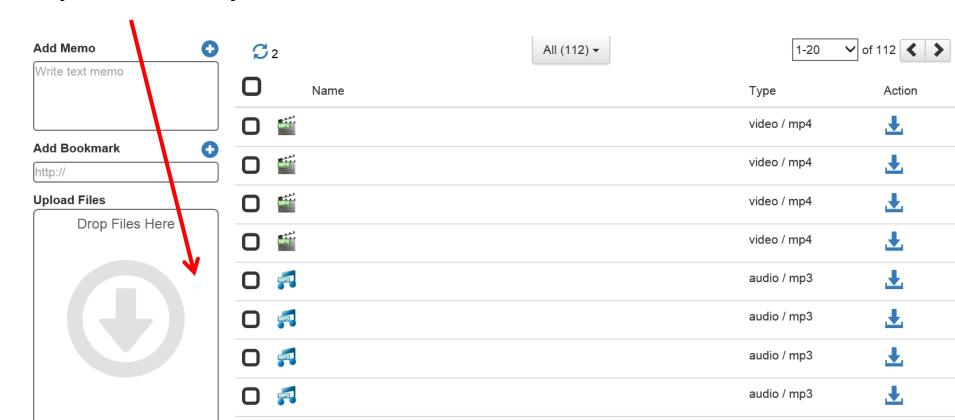